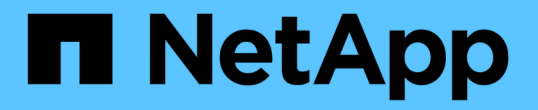

# 使用卷快照进行数据保护 Element Software

NetApp January 15, 2024

This PDF was generated from https://docs.netapp.com/zh-cn/element-software-123/storage/task\_data\_protection\_create\_a\_volume\_snapshot.html on January 15, 2024. Always check docs.netapp.com for the latest.

# 目录

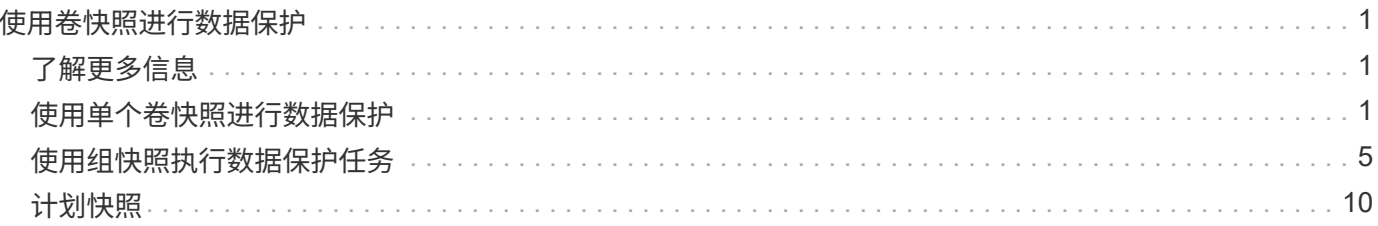

# <span id="page-2-0"></span>使用卷快照进行数据保护

卷快照是卷的时间点副本。如果需要将卷回滚到创建快照时的状态,您可以为卷创建快照 并稍后使用该快照。

快照与卷克隆类似。但是,快照只是卷元数据的副本,因此您无法挂载或向其写入数据。创建卷快照也只需少量 系统资源和空间,因此创建快照的速度比克隆快。

您可以为单个卷或一组卷创建快照。

也可以将快照复制到远程集群并将其用作卷的备份副本。这样,您就可以使用复制的快照将卷回滚到特定时间 点。或者,您也可以从复制的快照创建卷的克隆。

# <span id="page-2-1"></span>了解更多信息

- [使用单个卷快照进行数据保护](#page-2-2)
- [使用组快照执行数据保护任务](#page-6-0)
- [计划快照](#page-11-0)

# <span id="page-2-2"></span>使用单个卷快照进行数据保护

卷快照是卷的时间点副本。您可以使用单个卷,而不是一组卷来创建快照。

了解更多信息

- [创建卷快照](#page-2-3)
- [编辑快照保留](#page-3-0)
- [删除快照](#page-3-1)
- [从快照克隆卷](#page-4-0)
- [将卷回滚到快照](#page-4-1)
- [将卷快照备份到](#page-5-0) [Amazon S3](#page-5-0) [对象存储](#page-5-0)
- [将卷快照备份到](#page-5-1) [OpenStack Swift](#page-5-1) [对象存储](#page-5-1)
- [将卷快照备份到](#page-6-1) [SolidFire](#page-6-1) [集群](#page-6-1)

## <span id="page-2-3"></span>创建卷快照

您可以为活动卷创建快照,以便在任意时间点保留卷映像。一个卷最多可以创建 32 个快 照。

- 1. 单击 \* 管理 \* > \* 卷 \* 。
- 2. 单击要用于快照的卷的 \* 操作 \* 图标。
- 3. 在显示的菜单中,选择 \* 快照 \* 。

4. 在 \* 创建卷的快照 \* 对话框中, 输入新的快照名称。

#### 5. \* 可选: \* 选中 \* 配对时在复制中包含快照 \* 复选框,以确保配对父卷时在复制中捕获快照。

- 6. 要设置快照的保留,请选择以下选项之一:
	- 单击 \* 永久保留 \* 可在系统上无限期保留快照。
	- 。单击 \* 设置保留期限 \* ,然后使用日期调整框选择系统保留快照的时间长度。
- 7. 要创建单个即时快照,请执行以下步骤:

a. 单击 \* 立即创建快照 \* 。

- b. 单击 "\* 创建 Snapshot" 。
- 8. 要计划在未来某个时间运行快照,请执行以下步骤:
	- a. 单击 \* 创建 Snapshot 计划 \* 。
	- b. 输入 \* 新计划名称 \* 。
	- c. 从列表中选择一个 \* 计划类型 \* 。
	- d. \* 可选: \* 选中 \* 重复计划 \* 复选框可定期重复计划的快照。
	- e. 单击 \* 创建计划 \* 。

了解更多信息

### [计划快照](#page-11-0)

#### <span id="page-3-0"></span>编辑快照保留

您可以更改快照的保留期限,以控制系统何时删除快照或是否删除快照。您指定的保留期 限从输入新间隔开始。设置保留期限时,您可以选择从当前时间开始的期限(保留期限不 会从快照创建时间开始计算)。您可以以分钟,小时和天为单位指定间隔。

#### 步骤

- 1. 单击 \* 数据保护 \* > \* 快照 \* 。
- 2. 单击要编辑的快照对应的 \* 操作 \* 图标。
- 3. 在显示的菜单中,单击 \* 编辑 \* 。
- 4. \* 可选: \* 选中 "\* 配对时在复制中包含 Snapshot" 复选框,以确保在配对父卷时在复制中捕获快照。
- 5. \* 可选: \* 选择快照的保留选项:
	- 单击 \* 永久保留 \* 可在系统上无限期保留快照。
	- 。单击 \* 设置保留期限 \* , 然后使用日期调整框选择系统保留快照的时间长度。
- 6. 单击 \* 保存更改 \* 。

#### <span id="page-3-1"></span>删除快照

您可以从运行 Element 软件的存储集群中删除卷快照。删除快照时,系统会立即将其删 除。

您可以删除正在从源集群复制的快照。如果删除快照时快照正在同步到目标集群,则同步复制将完成,快照将从 源集群中删除。快照不会从目标集群中删除。

您还可以从目标集群中删除已复制到目标的快照。已删除的快照将保留在目标上已删除的快照列表中,直到系统 检测到您已删除源集群上的快照为止。当目标检测到您已删除源快照时,目标将停止复制该快照。

从源集群中删除快照时,目标集群快照不受影响(反之亦然)。

- 1. 单击 \* 数据保护 \* > \* 快照 \* 。
- 2. 单击要删除的快照对应的 \* 操作 \* 图标。
- 3. 在显示的菜单中, 选择 \* 删除 \* 。
- 4. 确认操作。

<span id="page-4-0"></span>从快照克隆卷

您可以从卷的快照创建新卷。执行此操作时,系统会使用创建快照时卷上包含的数据使用 快照信息克隆新卷。此过程会在新创建的卷中存储有关卷的其他快照的信息。

- 1. 单击 \* 数据保护 \* > \* 快照 \* 。
- 2. 单击要用于卷克隆的快照的 \* 操作 \* 图标。
- $3.$  在显示的菜单中, 单击 \*  $M$  Snapshot 克隆卷 \* 。
- 4. 在 \* 从 Snapshot 克隆卷 \* 对话框中输入 \* 卷名称 \* 。
- 5. 为新卷选择 \* 总大小 \* 和大小单位。
- 6. 为卷选择 \* 访问 \* 类型。
- 7. 从列表中选择一个 \* 帐户 \* 以与新卷关联。
- 8. 单击 \* 开始克隆 \* 。

<span id="page-4-1"></span>将卷回滚到快照

您可以随时将卷回滚到上一个快照。此操作将还原自创建快照以来对卷所做的任何更改。

步骤

- 1. 单击 \* 数据保护 \* > \* 快照 \* 。
- 2. 单击要用于卷回滚的快照的 \* 操作 \* 图标。
- 3. 在显示的菜单中,选择 \* 将卷回滚到 Snapshot\* 。
- 4. \* 可选: \* 要在回滚到快照之前保存卷的当前状态,请执行以下操作:
	- a. 在 \* 回滚到 Snapshot\* 对话框中, 选择 \* 将卷的当前状态另存为 Snapshot\* 。

b. 输入新快照的名称。

5. 单击 \* 回滚 Snapshot\* 。

## 备份卷快照

您可以使用集成备份功能备份卷快照。您可以将快照从 SolidFire 集群备份到外部对象存储 或另一个 SolidFire 集群。将快照备份到外部对象存储时,必须与允许读 / 写操作的对象存 储建立连接。

- "将卷快照备份到 Amazon S3 对象存储"
- "将卷快照备份到 OpenStack Swift 对象存储"
- "将卷快照备份到 SolidFire 集群"

<span id="page-5-0"></span>将卷快照备份到 **Amazon S3** 对象存储

您可以将 SolidFire 快照备份到与 Amazon S3 兼容的外部对象存储。

- 1. 单击 "\* 数据保护 ">> \* 快照 \* 。
- 2. 单击要备份的快照对应的 \* 操作 \* 图标。
- 3. 在显示的菜单中,单击 \* 备份至 \* 。
- 4. 在 \* 集成备份 \* 对话框的 \* 备份至 \* 下,选择 \* S3\* 。
- 5. 在 \* 数据格式 \* 下选择一个选项:
	- \* 原生 \*: 只有 SolidFire 存储系统可以读取的压缩格式。
	- 。\* 未压缩 \*: 与其他系统兼容的未压缩格式。
- 6. 在 \* 主机名 \* 字段中输入用于访问对象存储的主机名。
- 7. 在 \* 访问密钥 ID\* 字段中输入帐户的访问密钥 ID 。
- 8. 在 \* 机密访问密钥 \* 字段中输入帐户的机密访问密钥。
- 9. 在 \* S3 Bucket\* 字段中输入用于存储备份的 S3 存储分段。
- 10. \* 可选 \*: 在 \* 名称标记 \* 字段中输入要附加到前缀的名称标记。

11. 单击 \* 开始读取 \* 。

<span id="page-5-1"></span>将卷快照备份到 **OpenStack Swift** 对象存储

您可以将 SolidFire 快照备份到与 OpenStack Swift 兼容的二级对象存储。

- 1. 单击 \* 数据保护 \* > \* 快照 \* 。
- 2. 单击要备份的快照对应的 \* 操作 \* 图标。
- 3. 在显示的菜单中,单击 \* 备份至 \* 。
- 4. 在 \* 集成备份 \* 对话框的 \* 备份到 \* 下, 选择 \* Swift\* 。
- 5. 在 \* 数据格式 \* 下选择一个选项:

。\*原生 \*:只有 SolidFire 存储系统可以读取的压缩格式。

- 。\* 未压缩 \*: 与其他系统兼容的未压缩格式。
- 6. 输入用于访问对象存储的 \* URL \* 。

7. 为帐户输入 \* 用户名 \* 。

- 8. 输入帐户的 \* 身份验证密钥 \* 。
- 9. 输入用于存储备份的 \* 容器 \* 。
- 10. \* 可选 \*: 输入 \* 名称标记 \* 。
- 11. 单击 \* 开始读取 \* 。

<span id="page-6-1"></span>将卷快照备份到 **SolidFire** 集群

您可以将驻留在 SolidFire 集群上的卷快照备份到远程 SolidFire 集群。

确保源集群和目标集群已配对。

在将一个集群备份或还原到另一个集群时,系统会生成一个密钥,用于在集群之间进行身份验证。此批量卷写入 密钥允许源集群向目标集群进行身份验证,从而在写入目标卷时提供一定的安全性。在备份或还原过程中,您需 要先从目标卷生成批量卷写入密钥,然后再开始此操作。

- 1. 在目标集群上, 单击 \* 管理 \* > \* 卷 \* 。
- 2. 单击目标卷的 \* 操作 \* 图标。
- 3. 在显示的菜单中,单击 \* 从 \* 还原。
- 4. 在 \* 集成还原 \* 对话框中的 \* 从 \* 还原下, 选择 \* SolidFire \* 。
- 5. 在 \* 数据格式 \* 下选择一种数据格式:
	- \* 原生 \*:只有 SolidFire 存储系统可以读取的压缩格式。
	- 。\* 未压缩 \* : 与其他系统兼容的未压缩格式。
- 6. 单击 \* 生成密钥 \* 。
- 7. 将密钥从 \* 批量卷写入密钥 \* 框复制到剪贴板。
- 8. 在源集群上,单击 \* 数据保护 \* > \* 快照 \* 。
- 9. 单击要用于备份的快照对应的 "Actions" 图标。
- 10. 在显示的菜单中,单击 \* 备份至 \* 。
- 11. 在 "\* 备份至 \* " 下的 "\* 集成备份 "\* 对话框中,选择 \* SolidFire \* 。
- 12. 在 \* 数据格式 \* 字段中选择先前选择的相同数据格式。
- 13. 在 \* 远程集群 MVIP\* 字段中输入目标卷集群的管理虚拟 IP 地址。
- 14. 在 \* 远程集群用户名 \* 字段中输入远程集群用户名。
- 15. 在 \* 远程集群密码 \* 字段中输入远程集群密码。
- 16. 在 \* 批量卷写入密钥 \* 字段中, 粘贴您先前在目标集群上生成的密钥。

17. 单击 \* 开始读取 \* 。

## <span id="page-6-0"></span>使用组快照执行数据保护任务

您可以为一组相关卷创建组快照,以便为每个卷保留元数据的时间点副本。您可以将来使

用组快照作为备份或回滚,将卷组的状态还原到先前的状态。

了解更多信息

- [创建组快照](#page-8-0)
- [编辑组快照](#page-8-1)
- [编辑组快照的成](#page-10-0)[员](#page-10-0)
- [删除组快照](#page-9-0)
- [将卷回滚到组快照](#page-9-1)
- [克隆多个卷](#page-10-1)
- [从组快照克隆多个卷](#page-11-1)

## 组快照详细信息

- " 数据保护 " 选项卡上的 " 组快照 " 页面提供了有关组快照的信息。
	- $\cdot$  \* ID \*

系统为组快照生成的 ID 。

• \* UUID \*

组快照的唯一 ID 。

• \* 名称 \*

用户定义的组快照名称。

• \* 创建时间 \*

创建组快照的时间。

• \* 状态 \*

快照的当前状态。可能值:

- 。Preparing: 正在准备快照以供使用,该快照尚不可写入。
- 。Done: 此快照已完成准备,现在可供使用。
- Active :快照是活动分支。
- \* 卷数 \*

组中的卷数。

• \* 保留至 \*

删除快照的日期和时间。

• \* 远程复制 \*

指示是否已启用快照以复制到远程 SolidFire 集群。可能值:

- Enabled :已为快照启用远程复制。
- Disabled :未为快照启用远程复制。

<span id="page-8-0"></span>创建组快照

您可以为一组卷创建快照,也可以创建组快照计划以自动执行组快照。一个组快照一次可 以一致地创建多达 32 个卷的快照。

#### 步骤

- 1. 单击 \* 管理 \* > \* 卷 \* 。
- 2. 使用复选框为一组卷选择多个卷。
- 3. 单击 \* 批量操作 \* 。
- 4. 单击 \* 组 Snapshot\* 。
- 5. 在创建卷的组快照对话框中输入新的组快照名称。
- 6. \* 可选: \* 选中 \* 配对时将每个组快照成员包括在复制中 \* 复选框,以确保在配对父卷时在复制中捕获每个 快照。
- 7. 为组快照选择一个保留选项:
	- 单击 \* 永久保留 \* 可在系统上无限期保留快照。
	- 。单击 \* 设置保留期限 \* ,然后使用日期调整框选择系统保留快照的时间长度。
- 8. 要创建单个即时快照,请执行以下步骤:
	- a. 单击 \* 立即创建组快照 \* 。
	- b. 单击 \* 创建组快照 \* 。
- 9. 要计划在未来某个时间运行快照,请执行以下步骤:
	- a. 单击 \* 创建组快照计划 \* 。
	- b. 输入 \* 新计划名称 \* 。
	- c. 从列表中选择 \* 计划类型 \* 。
	- d. \* 可选: \* 选中 \* 重复计划 \* 复选框可定期重复计划的快照。
	- e. 单击 \* 创建计划 \* 。

## <span id="page-8-1"></span>编辑组快照

您可以编辑现有组快照的复制和保留设置。

- 1. 单击 \* 数据保护 \* > \* 组快照 \* 。
- 2. 单击要编辑的组快照对应的 "Actions" 图标。
- 3. 在显示的菜单中,选择 \* 编辑 \* 。

4. \* 可选: \* 要更改组快照的复制设置,请执行以下操作:

a. 单击 \* 当前复制 \* 旁边的 \* 编辑 \* 。

b. 选中 \* 配对时将每个组快照成员包括在复制中 \* 复选框,以确保配对父卷时在复制中捕获每个快照。 5. \* 可选: \* 要更改组快照的保留设置,请从以下选项中进行选择:

a. 单击 \* 当前保留 \* 旁边的 \* 编辑 \* 。

b. 为组快照选择一个保留选项:

▪ 单击 \* 永久保留 \* 可在系统上无限期保留快照。

• 单击 \* 设置保留期限 \* , 然后使用日期调整框选择系统保留快照的时间长度。

6. 单击 \* 保存更改 \* 。

### <span id="page-9-0"></span>删除组快照

您可以从系统中删除组快照。删除组快照时,您可以选择是删除与组关联的所有快照,还 是将其保留为单个快照。

如果删除属于组快照的卷或快照,则无法再回滚到组快照。但是,您可以单独回滚每个卷。

1. 单击 \* 数据保护 \* > \* 组快照 \* 。

2. 单击要删除的快照对应的 "Actions" 图标。

3. 在显示的菜单中,单击 \* 删除 \* 。

4. 在确认对话框中选择以下选项之一:

◦ 单击 \* 删除组快照和所有组快照成员 \* 以删除组快照和所有成员快照。

◦ 单击 \* 将组快照成员保留为单个快照 \* 可删除组快照,但保留所有成员快照。

5. 确认操作。

<span id="page-9-1"></span>将卷回滚到组快照

您可以随时将一组卷回滚到组快照。

回滚一组卷时,组中的所有卷都将还原到创建组快照时的状态。回滚还会将卷大小还原为原始快照中记录的大 小。如果系统已清除某个卷,则在清除时也会删除该卷的所有快照;系统不会还原任何已删除的卷快照。

1. 单击 \* 数据保护 \* > \* 组快照 \* 。

2. 单击要用于卷回滚的组快照对应的 "Actions" 图标。

3. 在显示的菜单中,选择 \* 将卷回滚到组 Snapshot\* 。

4. \* 可选 \*: 要在回滚到快照之前保存卷的当前状态,请执行以下操作:

a. 在 \* 回滚到 Snapshot\* 对话框中,选择 \* 将卷的当前状态另存为组快照 \* 。

b. 输入新快照的名称。

5. 单击 \* 回滚组 Snapshot\* 。

## <span id="page-10-0"></span>编辑组快照的成员

您可以编辑现有组快照的成员的保留设置。

1. 单击 \* 数据保护 \* > \* 快照 \* 。

- 2. 单击 \* 成员 \* 选项卡。
- 3. 单击要编辑的组快照成员对应的 "Actions" 图标。
- 4. 在显示的菜单中, 选择 \* 编辑 \* 。
- 5. 要更改快照的复制设置,请选择以下选项:
	- 单击 \* 永久保留 \* 可在系统上无限期保留快照。
	- 。单击 \* 设置保留期限 \* , 然后使用日期调整框选择系统保留快照的时间长度。

6. 单击 \* 保存更改 \* 。

<span id="page-10-1"></span>克隆多个卷

您可以通过单个操作创建多个卷克隆,以便为一组卷上的数据创建时间点副本。

克隆卷时,系统会创建卷的快照,然后使用快照中的数据创建新卷。您可以挂载新卷克隆并向其写入数据。克隆 多个卷是一个异步过程,所需时间会有所不同,具体取决于要克隆的卷的大小和数量。

卷大小和当前集群负载会影响完成克隆操作所需的时间。

步骤

- 1. 单击 \* 管理 \* > \* 卷 \* 。
- 2. 单击 \* 活动 \* 选项卡。
- 3. 使用复选框选择多个卷,创建一组卷。
- 4. 单击 \* 批量操作 \* 。
- 5. 单击显示的菜单中的 \* 克隆 \* 。
- 6. 在 \* 克隆多个卷 \* 对话框中输入 \* 新卷名称前缀 \* 。

前缀将应用于组中的所有卷。

7. \* 可选: \* 选择克隆所属的其他帐户。

如果不选择帐户,系统会将新卷分配给当前卷帐户。

8. \* 可选: \* 为克隆中的卷选择不同的访问方法。

如果不选择访问方法,系统将使用当前卷访问。

9. 单击 \* 开始克隆 \* 。

## <span id="page-11-1"></span>从组快照克隆多个卷

您可以从时间点组快照克隆一组卷。此操作要求卷的组快照已存在,因为组快照用作创建 卷的基础。创建卷后,您可以像系统中的任何其他卷一样使用这些卷。

卷大小和当前集群负载会影响完成克隆操作所需的时间。

1. 单击 \* 数据保护 \* > \* 组快照 \* 。

- 2. 单击要用于卷克隆的组快照对应的 "Actions" 图标。
- 3. 在显示的菜单中, 选择 \* 从组 Snapshot 克隆卷 \* 。
- 4. 在 \* 从组 Snapshot 克隆卷 \* 对话框中输入 \* 新卷名称前缀 \* 。

前缀将应用于从组快照创建的所有卷。

5. \* 可选: \* 选择克隆所属的其他帐户。

如果不选择帐户,系统会将新卷分配给当前卷帐户。

6. \* 可选: \* 为克隆中的卷选择不同的访问方法。

如果不选择访问方法,系统将使用当前卷访问。

7. 单击 \* 开始克隆 \* 。

# <span id="page-11-0"></span>计划快照

您可以通过计划按指定间隔执行卷快照来保护卷或一组卷上的数据。您可以计划自动运行 单个卷快照或组快照。

在配置快照计划时,您可以从基于一周中某天或一个月中某天的时间间隔中进行选择。您还可以指定下一个快照 发生前的天数,小时数和分钟数。如果要复制卷,您可以将生成的快照存储在远程存储系统上。

了解更多信息

- [创建快照计划](#page-12-0)
- [编辑快照计划](#page-13-0)
- [删除快照计划](#page-14-0)
- [复制快照计划](#page-14-1)

## **Snapshot** 计划详细信息

在 "Data Protection">"Schedules" 页面上,您可以在快照计划列表中查看以下信息。

 $\cdot$  \* ID \*

系统为快照生成的 ID 。

• \* 类型 \*

计划的类型。Snapshot 是当前唯一支持的类型。

• \* 名称 \*

创建计划时为计划指定的名称。Snapshot 计划名称的长度最多可以包含 223 个字符,并且包含 a-z , 0-9 和短划线( - )字符。

• \* 频率 \*

运行计划的频率。频率可以设置为小时和分钟,周或月。

• \* 重复 \*

指示计划是仅运行一次还是定期运行。

• \* 手动暂停 \*

指示是否已手动暂停计划。

• \* 卷 ID\*

运行计划时计划要使用的卷的 ID 。

• \* 上次运行 \*

上次运行计划的时间。

• \* 上次运行状态 \*

上次执行计划的结果。可能值:

- success
- 失败

<span id="page-12-0"></span>创建快照计划

您可以计划按指定间隔自动创建一个或多个卷的快照。

在配置快照计划时,您可以从基于一周中某天或一个月中某天的时间间隔中进行选择。您还可以创建重复计划, 并指定下一个快照发生前的天数,小时数和分钟数。

如果计划在不可被 5 分钟整除的时间段运行快照,则快照将在下一个可被 5 分钟整除的时间段运行。例如,如 果计划在 12 : 42 : 00 UTC 运行快照,则快照将在 12 : 45 : 00 UTC 运行。您不能计划以少于 5 分钟的间 隔运行快照。

#### 步骤

```
1. 单击 * 数据保护 * > * 计划 * 。
```
2. 单击 \* 创建计划 \* 。

3. 在 \* 卷 ID CSV\* 字段中,输入要包含在快照操作中的单个卷 ID 或逗号分隔的卷 ID 列表。

4. 输入新计划名称。

5. 选择计划类型,然后从提供的选项中设置计划。

6. \* 可选: \* 选择 \* 重复计划 \* 可无限期重复执行快照计划。

7. \* 可选: \* 在 \* 新快照名称 \* 字段中输入新快照的名称。

如果将此字段留空,则系统将使用创建快照的时间和日期作为名称。

8. \* 可选: \* 选中 \* 配对时在复制中包含快照 \* 复选框,以确保配对父卷时在复制中捕获快照。

9. 要设置快照的保留,请选择以下选项:

◦ 单击 \* 永久保留 \* 可在系统上无限期保留快照。

。单击 \* 设置保留期限 \* ,然后使用日期调整框选择系统保留快照的时间长度。

10. 单击 \* 创建计划 \* 。

<span id="page-13-0"></span>编辑快照计划

您可以修改现有快照计划。修改后,计划下次运行时,将使用更新后的属性。原始计划创 建的所有快照都将保留在存储系统上。

#### 步骤

- 1. 单击 \* 数据保护 \* > \* 计划 \* 。
- 2. 单击要更改的计划对应的 \* 操作 \* 图标。
- 3. 在显示的菜单中,单击 \* 编辑 \* 。
- 4. 在 \* 卷 ID CSV\* 字段中,修改当前包含在快照操作中的单个卷 ID 或逗号分隔的卷 ID 列表。

5. 要暂停或恢复计划,请选择以下选项:

- 要暂停活动计划,请从 \* 手动暂停计划 \* 列表中选择 \* 是 \* 。
- 要恢复已暂停的计划,请从 \* 手动暂停计划 \* 列表中选择 \* 否 \* 。
- 6. 如果需要,在 \* 新计划名称 \* 字段中为计划输入其他名称。

7. 要将计划更改为在一周或一个月的不同日期运行,请选择 \* 计划类型 \* 并使用提供的选项更改计划。

8. \* 可选: \* 选择 \* 重复计划 \* 可无限期重复执行快照计划。

9. \* 可选: \* 在 \* 新快照名称 \* 字段中输入或修改新快照的名称。

如果将此字段留空,则系统将使用创建快照的时间和日期作为名称。

- 10. \* 可选: \* 选中 \* 配对时在复制中包含快照 \* 复选框,以确保配对父卷时在复制中捕获快照。
- 11. 要更改保留设置,请选择以下选项:

◦ 单击 \* 永久保留 \* 可在系统上无限期保留快照。

。单击 \* 设置保留期限 \* ,然后使用日期调整框选择系统保留快照的时间长度。 12. 单击 \* 保存更改 \* 。

## <span id="page-14-1"></span>复制快照计划

您可以复制计划并维护其当前属性。

- 1. 单击 \* 数据保护 \* > \* 计划 \* 。
- 2. 单击要复制的计划对应的 "Actions" 图标。
- 3. 在显示的菜单中,单击 \* 创建副本 \* 。

此时将显示 \* 创建计划 \* 对话框, 其中填充了计划的当前属性。

- 4. \* 可选: \* 输入新计划的名称和更新属性。
- 5. 单击 \* 创建计划 \* 。

<span id="page-14-0"></span>删除快照计划

您可以删除快照计划。删除此计划后,它将不会运行任何将来计划的快照。计划创建的所 有快照都将保留在存储系统上。

- 1. 单击 \* 数据保护 \* > \* 计划 \* 。
- 2. 单击要删除的计划对应的 \* 操作 \* 图标。
- 3. 在显示的菜单中,单击 \* 删除 \* 。
- 4. 确认操作。

#### 版权信息

版权所有 © 2024 NetApp, Inc.。保留所有权利。中国印刷。未经版权所有者事先书面许可,本文档中受版权保 护的任何部分不得以任何形式或通过任何手段(图片、电子或机械方式,包括影印、录音、录像或存储在电子检 索系统中)进行复制。

从受版权保护的 NetApp 资料派生的软件受以下许可和免责声明的约束:

本软件由 NetApp 按"原样"提供,不含任何明示或暗示担保,包括但不限于适销性以及针对特定用途的适用性的 隐含担保,特此声明不承担任何责任。在任何情况下,对于因使用本软件而以任何方式造成的任何直接性、间接 性、偶然性、特殊性、惩罚性或后果性损失(包括但不限于购买替代商品或服务;使用、数据或利润方面的损失 ;或者业务中断),无论原因如何以及基于何种责任理论,无论出于合同、严格责任或侵权行为(包括疏忽或其 他行为),NetApp 均不承担责任,即使已被告知存在上述损失的可能性。

NetApp 保留在不另行通知的情况下随时对本文档所述的任何产品进行更改的权利。除非 NetApp 以书面形式明 确同意,否则 NetApp 不承担因使用本文档所述产品而产生的任何责任或义务。使用或购买本产品不表示获得 NetApp 的任何专利权、商标权或任何其他知识产权许可。

本手册中描述的产品可能受一项或多项美国专利、外国专利或正在申请的专利的保护。

有限权利说明:政府使用、复制或公开本文档受 DFARS 252.227-7013 (2014 年 2 月)和 FAR 52.227-19 (2007 年 12 月)中"技术数据权利 — 非商用"条款第 (b)(3) 条规定的限制条件的约束。

本文档中所含数据与商业产品和/或商业服务(定义见 FAR 2.101)相关,属于 NetApp, Inc. 的专有信息。根据 本协议提供的所有 NetApp 技术数据和计算机软件具有商业性质,并完全由私人出资开发。 美国政府对这些数 据的使用权具有非排他性、全球性、受限且不可撤销的许可,该许可既不可转让,也不可再许可,但仅限在与交 付数据所依据的美国政府合同有关且受合同支持的情况下使用。除本文档规定的情形外,未经 NetApp, Inc. 事先 书面批准,不得使用、披露、复制、修改、操作或显示这些数据。美国政府对国防部的授权仅限于 DFARS 的第 252.227-7015(b)(2014 年 2 月)条款中明确的权利。

商标信息

NetApp、NetApp 标识和 <http://www.netapp.com/TM> 上所列的商标是 NetApp, Inc. 的商标。其他公司和产品名 称可能是其各自所有者的商标。